# Gestione richieste di assenza da ScuolaNEXT

#### DA PARTE DEL PERSONALE: DOCENTE ,AMMINISTRATIVO COLLABORATORE SCOLASTICO

Il dipendente (Docente o Ata) accede a ScuolaNext con le proprie credenziali e clicca sul pulsante "Richieste Assenza" posto alla voce "Dati di Servizio e Contabili" per accedere alla funzione di richiesta di concessione di Permessi e Assenze.

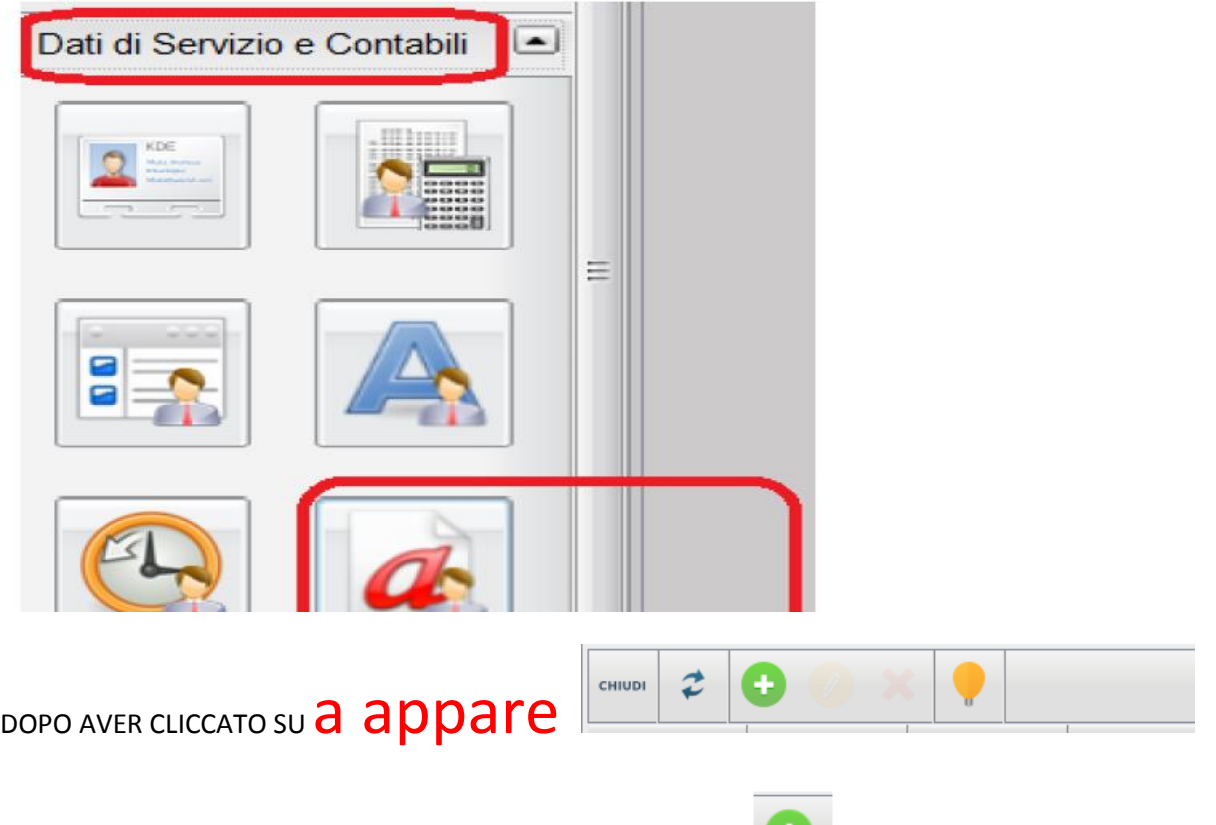

Per inserire una richiesta occorre cliccare sul pulsante e scegliere da una lista di tipologie di assenza, quella per la quale si vuole richiedere la concessione.

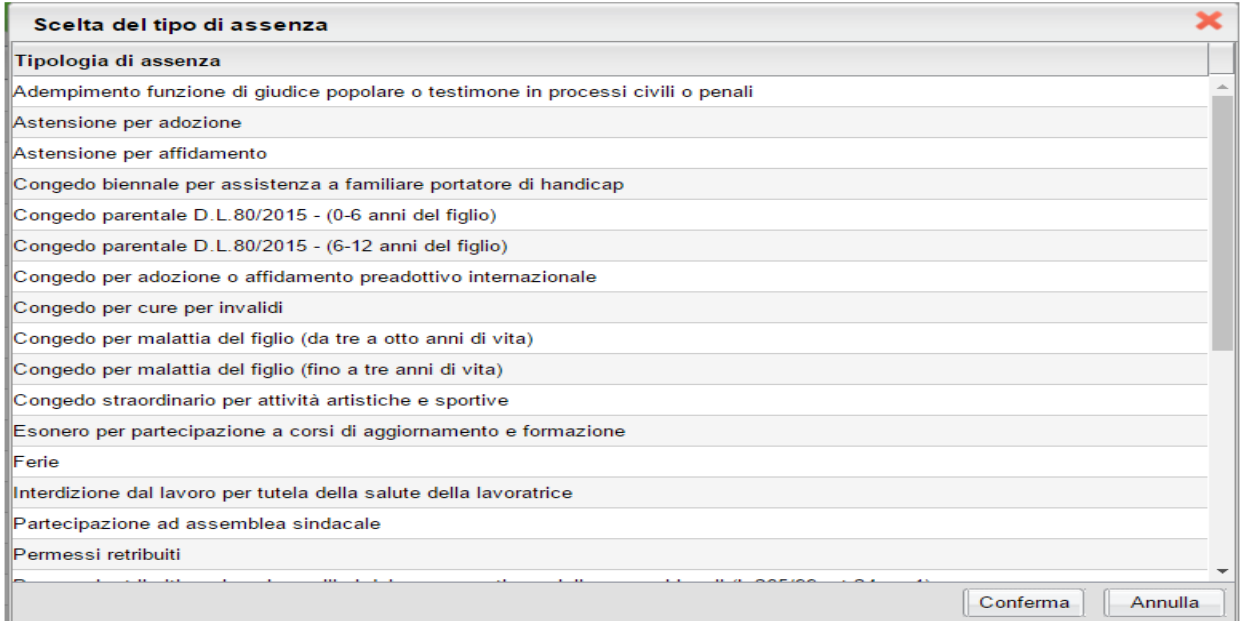

Operata la scelta sul tipo di assenza e confermata cliccando sul tasto , il sistema propone il Dettaglio ES. permesso in qualità di portatore di handicap per se stesso Indicare tutti i dati necessari, quali la data di inizio e di fine e i recapiti email o sms ai quali si vogliono ricevere le notifiche

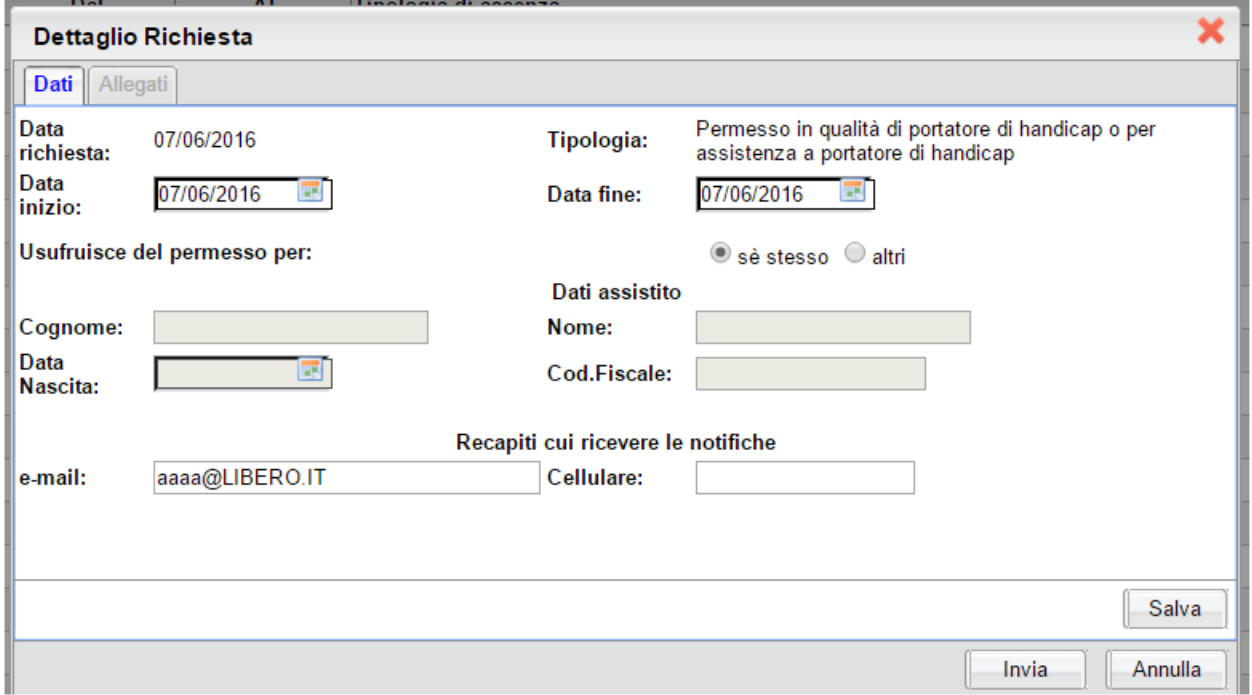

Nell'ipotesi di richiesta di assenza per familiare in situazione di handicap SPUNTARE ALTRI indicare i dati dell'assistito

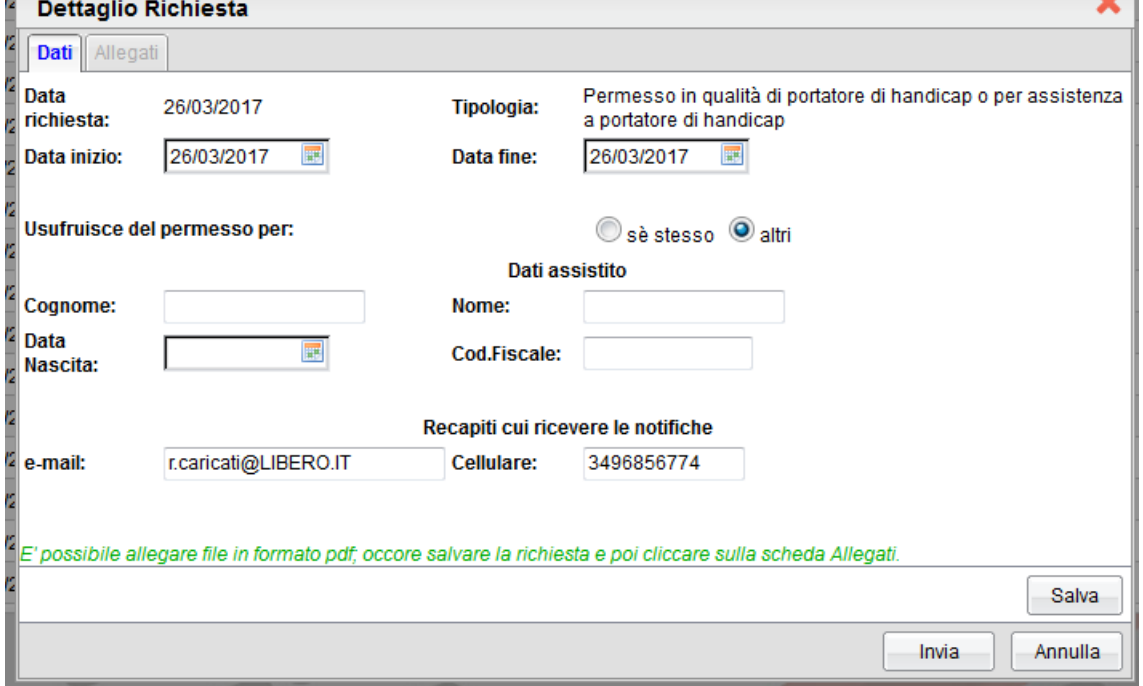

Nel caso di congedo parentale o per malattia del figlio, vengono richiesti anche i dati del figlio.

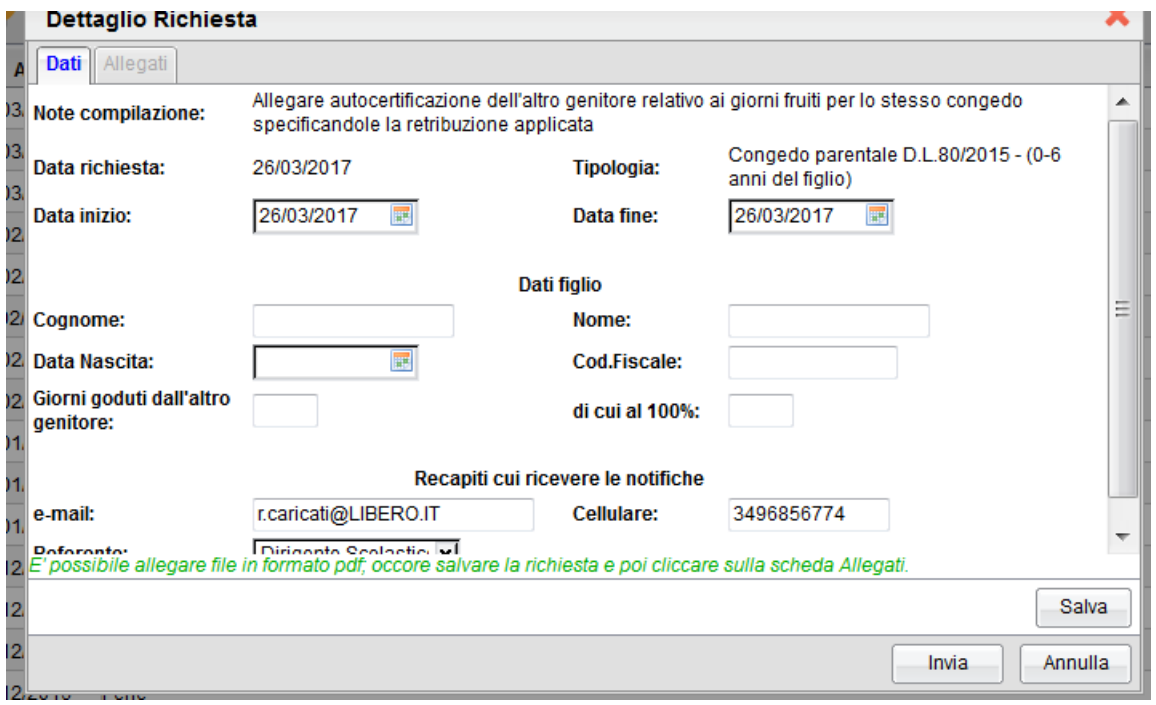

Nel caso di permesso orario dalle ore …. alle ore …….. EVENTUALI NOTE

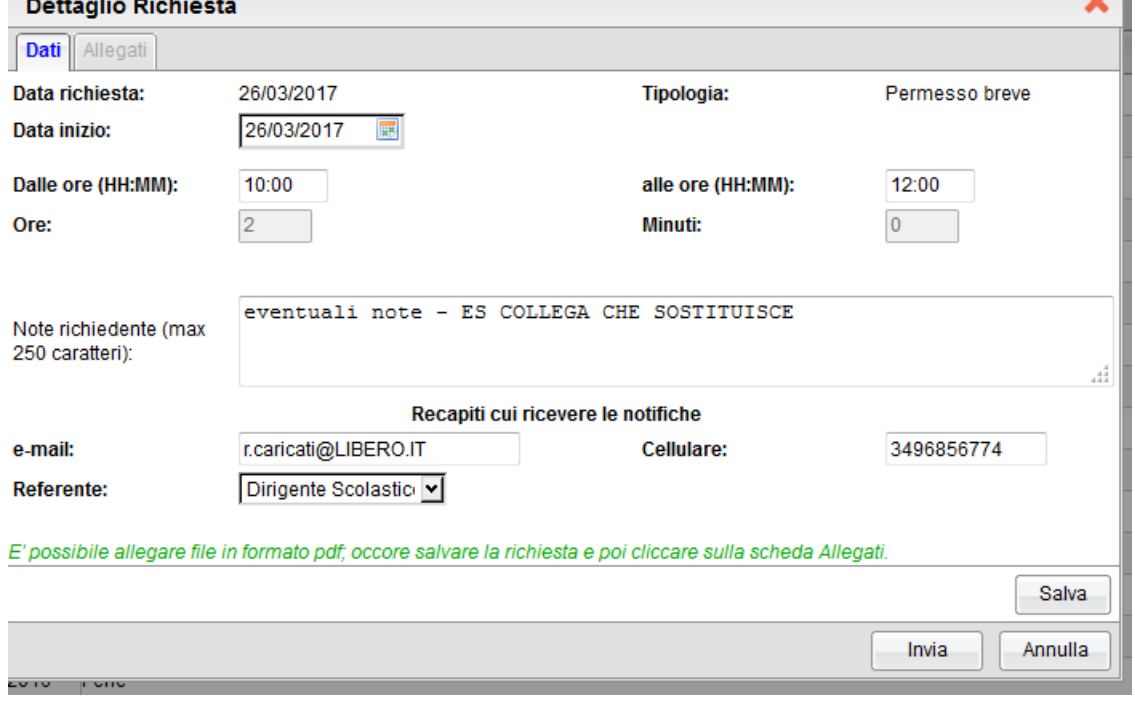

 $\overline{a}$ 

Dopo aver completato i dati richiesti, se non si vuole allegare alcun file è possibile cliccare direttamente sul pulsante  $\Box$ livia , che salva e invia la richiesta alla Segreteria.

Attenzione: l'errata indicazione dei dati richiesti comporta il rigetto automatico da parte del sistema.

Se si vuole allegare uno o più file alla richiesta o semplicemente posticiparne l'invio alla Segreteria,

occorre cliccare sul pulsante <u>Salva</u>

Lo stato della richiesta salvata e non ancora inviata è "Bozza".

Per allegare uno o più file in formato pdf occorre accedere alla cartella Allegati del Dettaglio,

cliccare sulpulsante  $\Box$  Aggiungi allegato  $\Box$ , scegliere un file per volta tramite il pulsante "Sfoglia" e confermare con "Conferma".

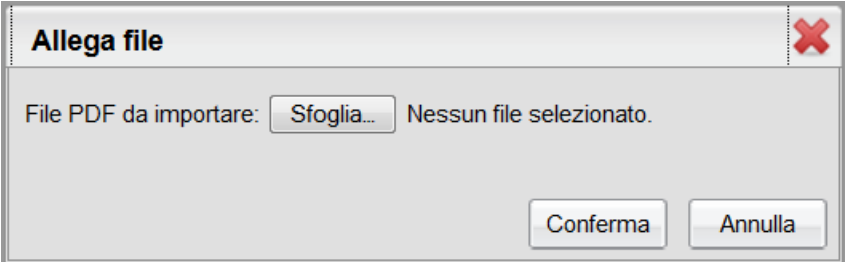

Tutti i files allegati risulteranno mostrati in elenco.

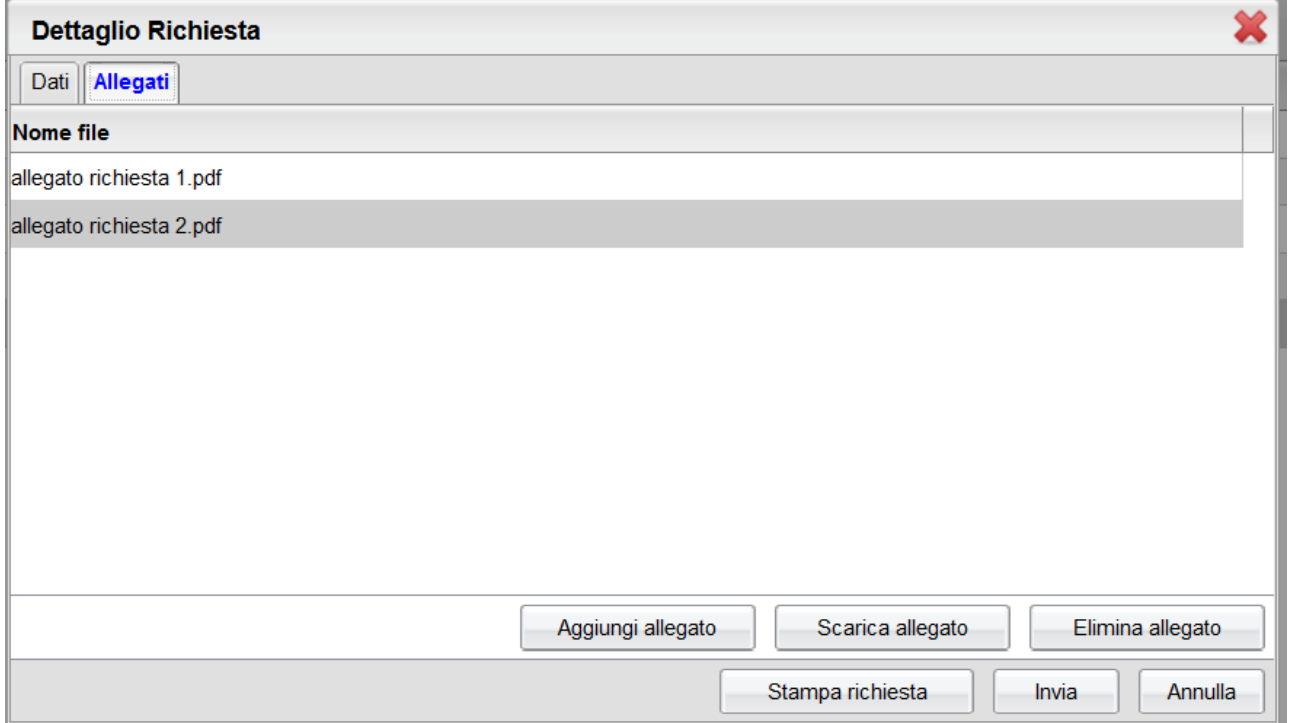

Il pulsante "Scarica allegato" consente di scaricare il file selezionato, il pulsante "Elimina allegato "consente di eliminarlo.

Terminata la procedura di inserimento dei file pdf a corredo della richiesta, questa può essere

Invia

inviata alla Segreteria tramite il pulsante

La richiesta inviata ha come stato "Inoltrata" Il sistema genera in automatico la domanda.

Quando viene inviata una richiesta di assenza il sistema, oltre a registrare le informazioni relative alla richiesta di concessione dell'assenza, produce e memorizza un modello di richiesta in formato pdf, che viene trasmesso alla segreteria.

Il modello in formato pdf viene allegato anche al messaggio mail di notifica inviato all'indirizzo inserito nella sezione "Recapiti cui ricevere le notifiche" nel dettaglio della richiesta.

Inoltre il dipendente può scaricare il suddetto modello anche tramite il pulsante *Stampa richiesta* posto nel dettaglio della richiesta.

Il dipendente può seguire l'iter della sua richiesta verificandone lo stato: cliccando sul pulsante

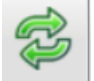

 *Aggiorna le richieste* vengono aggiornate eventuali cambiamenti di stato della richiesta che può assumere i seguenti valori: **"Inoltrata", "Rigettata**" dalla segreteria, "Rifiutata" dal dir nte, "Autorizzata", "Formalizzata" nel caso sia stata registrata dal programma personale

per eventuali problemi rivolgersi alla Segreteria che ci chiederà le opportune soluzioni